# **Parallels Desktop for Mac – Installation and Setup**

This tutorial explains how to install Parallels Desktop for Mac and setup of a Windows XP virtual machine.

### **Getting Started**

You will need:

- 1. A **complete, fully licensed copy** of Parallels Desktop for Mac. You can either buy a copy directly from Parallels, Inc. at [www.parallels.com/en/buyonline](http://www.parallels.com/en/buyonline) or download a free, 15-day trial from [www.parallels.com/en/download.](http://www.parallels.com/en/download)
- 2. A **complete, fully licensed retail copy** of Windows or other operating system (OS) of your choice. Parallels Desktop for Mac currently supports:
	- Windows 3.1, 95, 98, Me, NT, 2000, XP, 2003, and Vista Ultimate, Business, and Enterprise
	- All distributions of Linux, as well as FreeBSD, OS/2, eComStation, Solaris, and MS-DOS

This tutorial walks you through downloading and installing a copy of Parallels Desktop for Mac and setting up a virtual machine in which to install Windows XP.

#### **Downloading**

1. Download Parallels Desktop for Mac at http://www.parallels.com/en/download/desktop/. Click the **DMG Package** link, which is located towards the middle of the page under Download Package. See [Figure 1.](#page-0-0) A DMG package containing your copy of Parallels Desktop for Mac will download onto your Mac desktop.

<span id="page-0-0"></span>

| Download Parallels Desktop for Mac                                                                     |                                                                                  |
|----------------------------------------------------------------------------------------------------|----------------------------------------------------------------------------------|
| functional copy of Parallels Desktop for Mac.                                                          | Welcome to the Parallels Desktop for Mac Download! Here you can download a fully |
|                                                                                                    | Select Primary Operating System                                                  |
| <b>Primary Operating System</b>                                                                        | Download Package                                                                 |
| Parallels Desktop for Mac                                                                              | DMG package (78.3 Mb)                                                            |
| Parallels Technology Case Study (PDF - 120 Kb)<br>Parallels Desktop User Guide For Mac (PDF - 5.58 MB) |                                                                                  |

**Figure 1** 

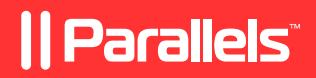

2. When the download is complete, the following message will display:

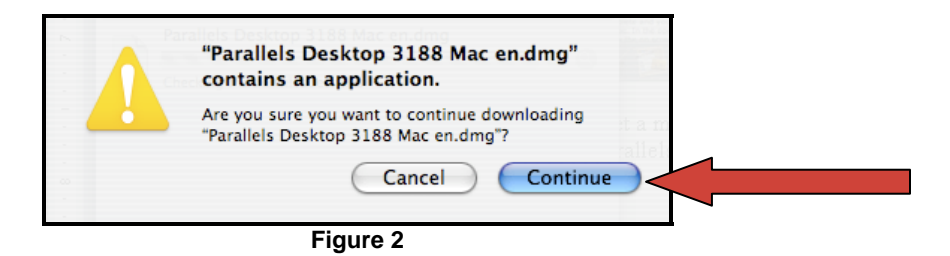

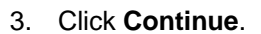

<span id="page-1-0"></span>4. A window with four items will display. Double-click the **Install Parallels Desktop** icon. See [Figure 3.](#page-1-0)

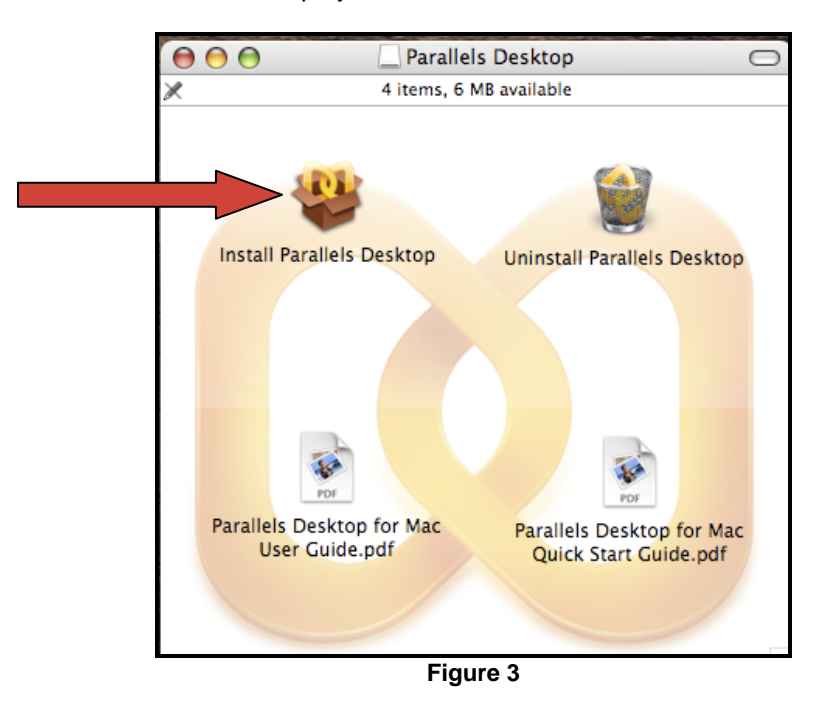

## **Installing Parallels Desktop**

- 1. Double-clicking the Install Parallels Desktop icon launches the Parallels Desktop Installer and displays the introduction page. Click **Continue**.
- 2. Parallels will prompt you to read and agree to the software license agreement. Read the agreement, click **Continue**, and click **Agree**. See [Figure 4.](#page-2-0)

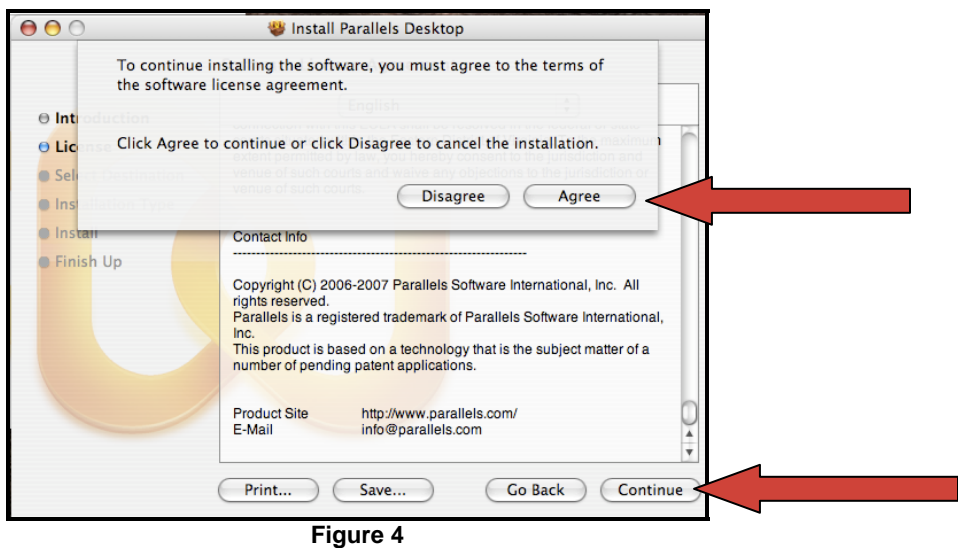

<span id="page-2-1"></span><span id="page-2-0"></span>3. The Select a Destination screen will display. Do not make any changes; simply click **Continue**. See [Figure 5](#page-2-1)**.**

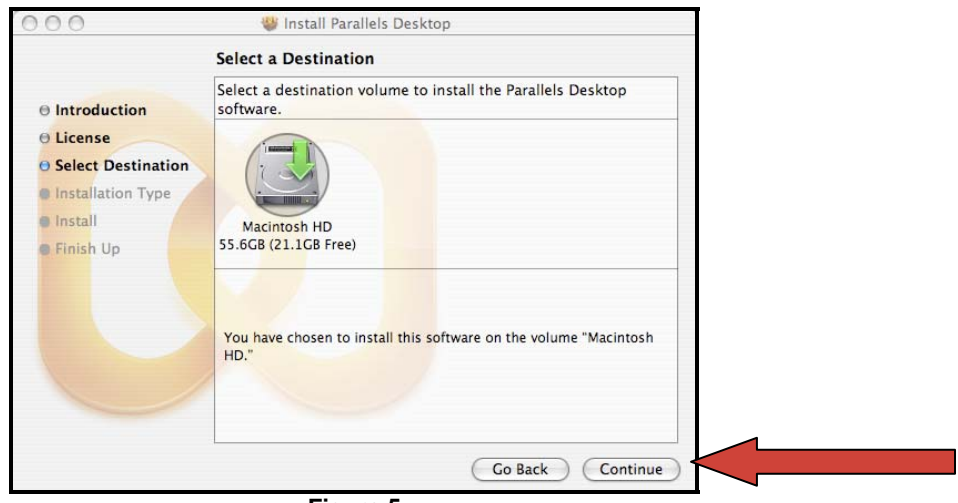

**Figure 5** 

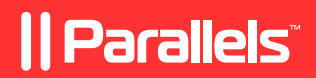

4. The Authenticate window may appear asking for your user name and password. Enter the same name and password that you use to log onto your Mac computer. Click **OK,** and click **Install**. See [Figure 6.](#page-3-0)

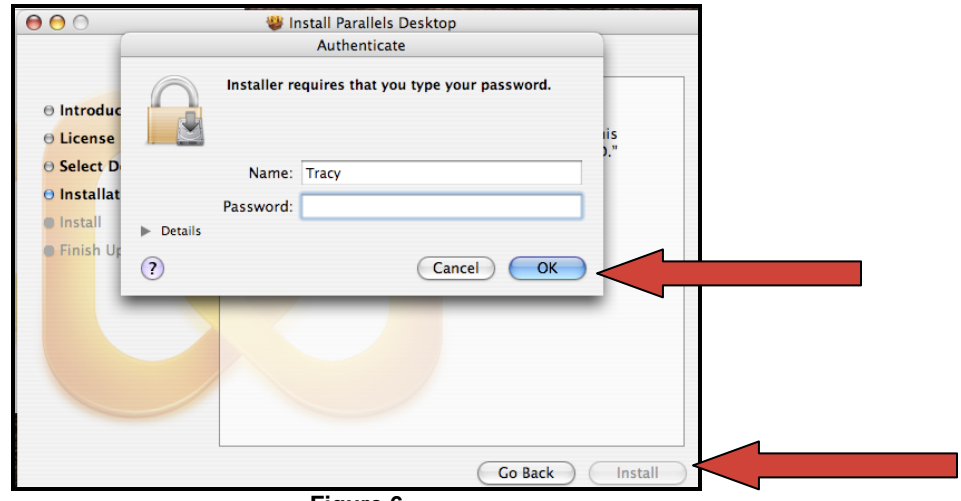

**Figure 6** 

<span id="page-3-1"></span><span id="page-3-0"></span>5. Parallels will begin installing. While Parallels Desktop for Mac installs, the following screen will display, which indicates the progress already made and the approximate time remaining (see [Figure](#page-3-1)  [7\)](#page-3-1):

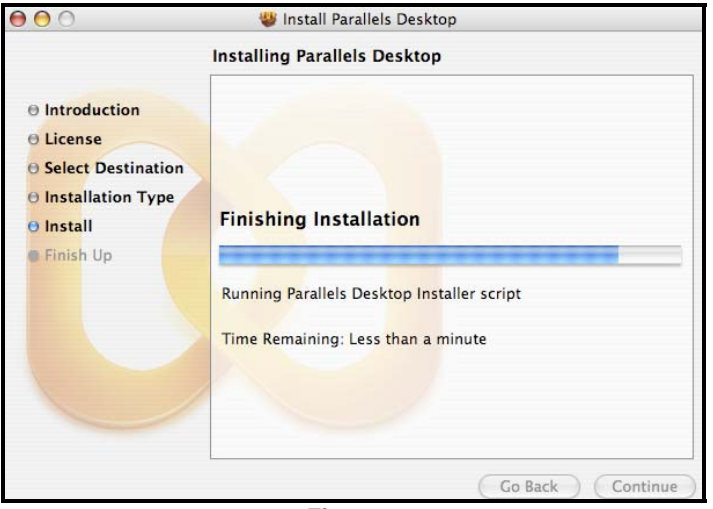

**Figure 7** 

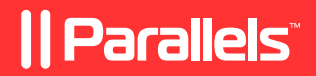

6. After the installation is complete, a Finder window containing six items will display. At this time, you can drag the Parallels Desktop icon to your Mac Dock for easy launching. Double-click the **Parallels Desktop** icon to launch the application. See [Figure 8.](#page-4-0)

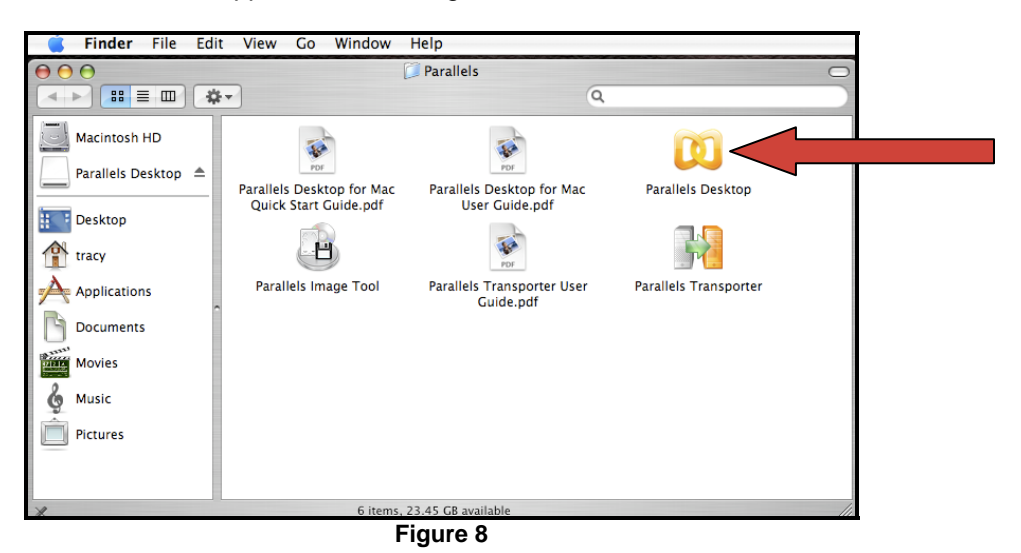

<span id="page-4-0"></span>7. You are now ready to set up a virtual machine!

## **Setting Up a Virtual Machine**

<span id="page-4-1"></span>1. Double-clicking the Parallels Desktop icon launches the OS Installation Assistant. To follow this tutorial, select **Typical** and click **Next**. See [Figure 9.](#page-4-1)

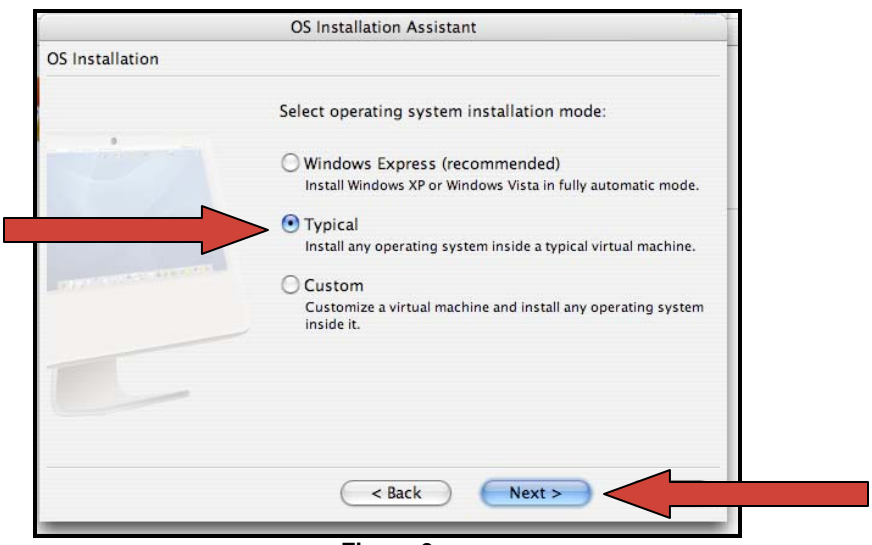

**Figure 9** 

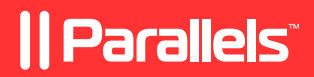

2. Select the correct OS Type and OS Version – for this tutorial, select **Windows** and **Windows XP**. Click **Next**. See [Figure 10](#page-5-0).

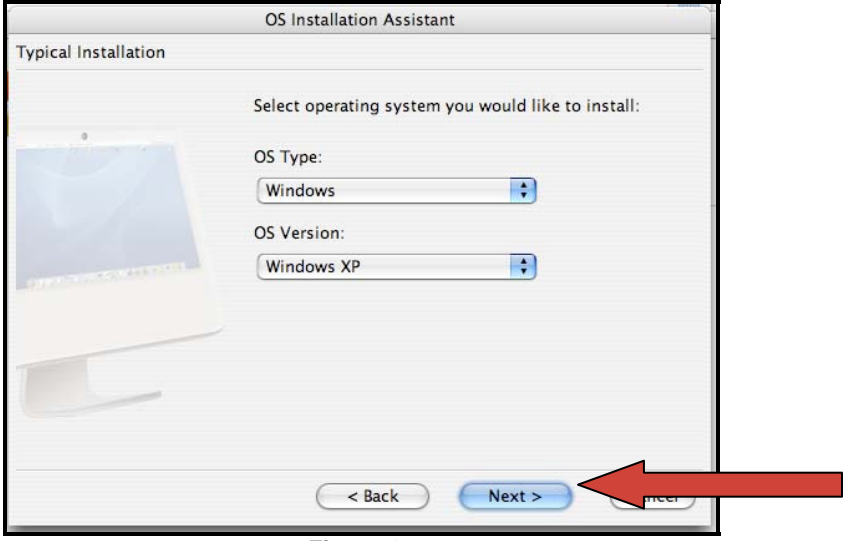

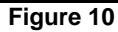

<span id="page-5-1"></span><span id="page-5-0"></span>3. Enter a name for your virtual machine (this can be whatever you want) or accept the default name, which is the name of the OS being installed. Click **Next**. See [Figure 11](#page-5-1).

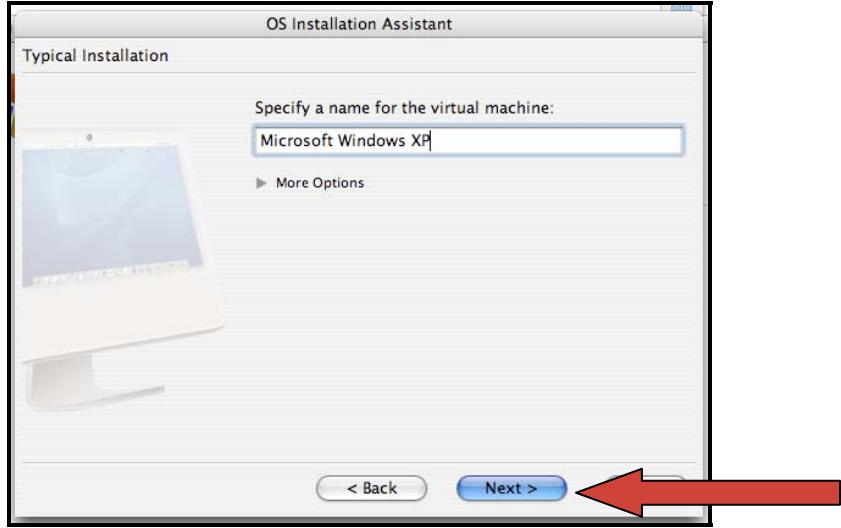

**Figure 11** 

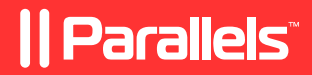

4. Insert the OS disk (in this case, Windows XP) into the CD drive, and wait for the CD to load. Click **Finish**. See [Figure 12.](#page-6-0)

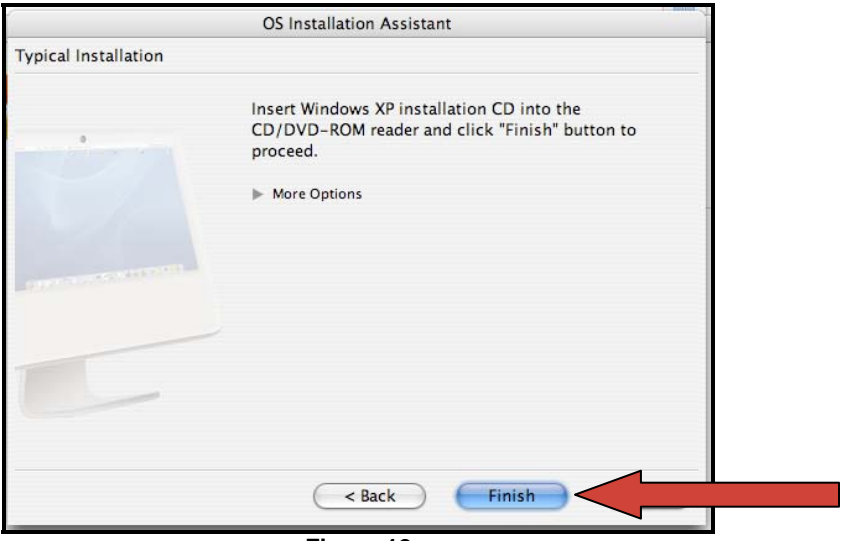

**Figure 12** 

<span id="page-6-0"></span>5. Windows Installation should start immediately. Follow the Windows installer to continue.